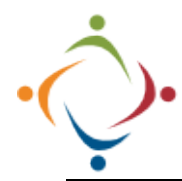

## **SSA Client Task Created: ISP Review Notifications Brittco: How to sign up for notifications**

When an ISP Review is scheduled by Provider Compliance, a *Client Task* will be added to the Brittco Calendar. This is simply a way to track which reviews have been scheduled, and when they have been completed, thus giving us an audit trail. You can be notified automatically through email when a review is scheduled for someone on your caseload. To sign up for the notification, follow the steps below.

## **Sign up for Brittco Notifications** Trainer, Hannah \*  $^{\circ}$ ൫ In Brittco, Then choose ℗ Trainer, Hannah pull down *Edit Settings*. the Calendar **Edit Settings** dropdown in the upper Settings<sup>\*</sup> right corner next to your name. Choose *Settings*. **Edit User Settings** *Add Notification*. On the left, choose the *Notifications* tab. **Basic Information +** Add Notification Common Phrases Notifications Preferences **New Notification Task Category** Add *ISP Review* to Choose *Client Task*  the *Task Category*. **ISP Review** Notification *Created*  $-$  All  $-$ From the Environmental Mody Eqpmt **HIPAA Privacy** fice *Notification* **Client Task Create ISP Review** Form Entry Assigned to Me dropdown. Media Pela Check *Email* Via You will receive an email when an ISP Review is scheduled for someone on your caseload. Please note, and *Only My*  □ Message **v** Email *Caseload*, then there is no link to open the form, because the form has Save. not been started at this point. This is only a notification Who that a review is forthcoming.● Only My Caseload ○ Supe Hello O All Clients A new task has been created Training, Sam: ISP Review. Due By: April 1, 2022 Thanks **Brittco Software**